## 達人プラス touch デモモードのご案内

※達人プラスのバージョンが 6.56 以上であることをご確認ください。

## <アプリインストール手順>

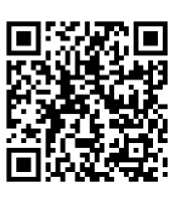

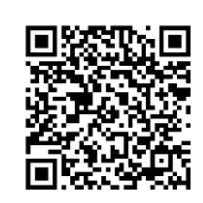

iOS 用 Android 用

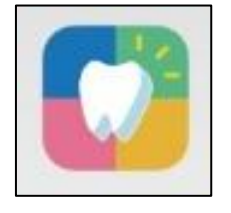

達人プラス touch

達人 プラス ●

touch

<br>達人プラス6.52以降で口腔内情報が使えます

 $(40)$ 192.168.100.100

tom

ラベル賞』<br>論理解像度:1366×1024(2倍)<br>表示モード·全顎

## <アプリ設定手順>

- 1.App Store  $\left| \begin{array}{c} A \end{array} \right|$   $\pm t$   $\pm$   $\left| \begin{array}{c} A \end{array} \right|$   $\pm$   $\pm$   $\pm$   $\pm$   $\pm$   $\pm$ 達人プラス touch をインストールしてください。
- ※「達人プラス touch」で検索を行うか 左記 QR コードよりダウンロード先へ移動してくだ さい。
- 2. インストール後、達人プラス touch を起動してく ださい。

- 3. 設定を起動してください。
- 4. デモモードしないをタップし、するにしてください。

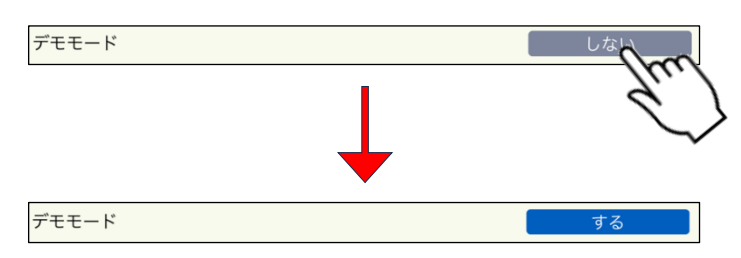

5. 確認画面で OK をタップしてください。

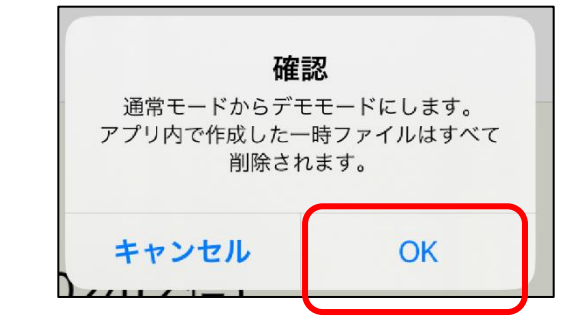

6. 保存をタップしてください。

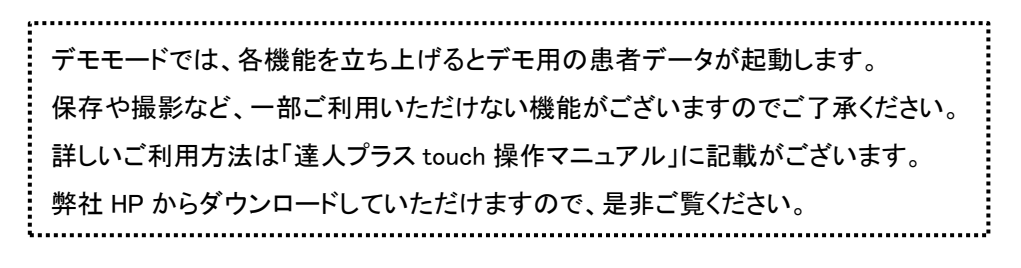